## *a* Flores

## OSNAP **L UPLOAD Q SUBMIT**

## WHENEVER...WHEREVER...WITH FLORES MOBILE

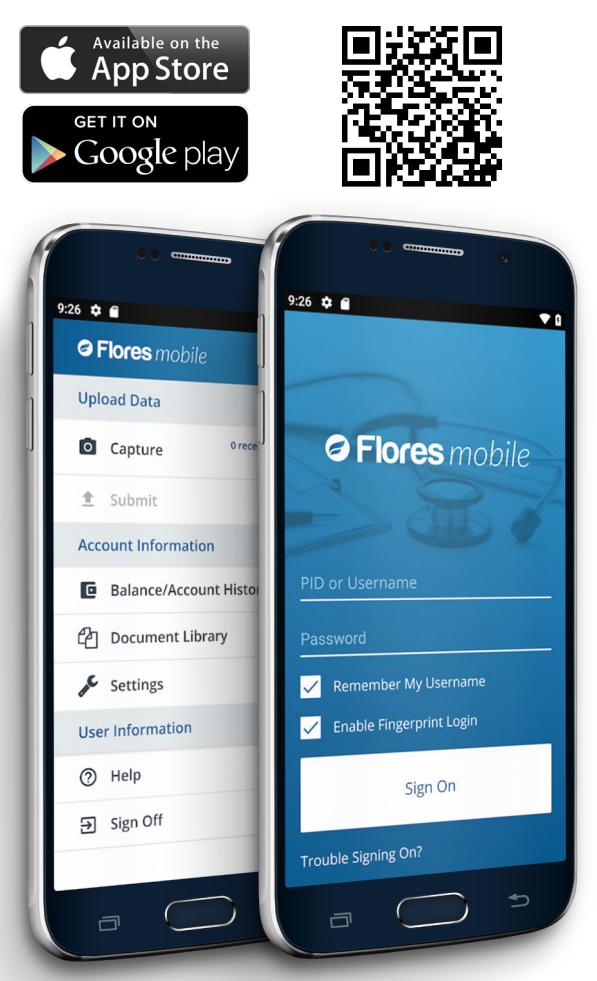

## **Download Flores Mobile today USING THE FLORES MOBILE MOBILE APP IS EASY!**

SUBMIT RECEIPTS IMMEDIATELY AFTER YOU USE YOUR FLORES DEBIT CARD OR INCUR AN ELIGIBLE OUT-OF-POCKET EXPENSE

- •Logon with your PID or username and password
- •Click Capture to take a photo of your documents
- •Return to main screen and click Submit Document
- •Once your upload transmits you will receive confirmation via email or text message
- •Additional confirmation will be sent once your document is processed
- SNAP PICTURE
- SELECT DOCUMENT
- **O** UPLOAD RECEIPT
- SUBMIT CLAIM
- VIEW ACCOUNT
- CHECK BALANCE
- EMAIL ACCOUNT MANAGER